## Doing Business with DHS and other State Agencies

**June 24, 2022** 9:00 am to 10:00 am

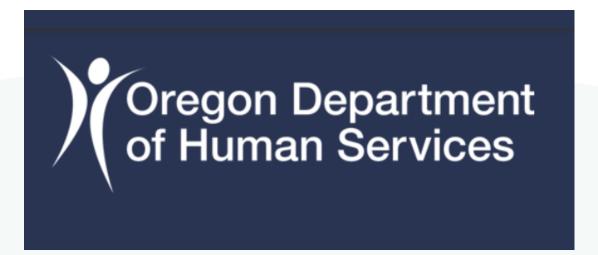

## Important update

 In order to apply for Grant funding opportunity, you most create an OregonBuys account and apply through OregonBuys.

## **Agenda**

- Introduction to OregonBuys
- Walk through OregonBuys registration
- Important OregonBuys resources
- Questions
- Thank you!

## Welcome to

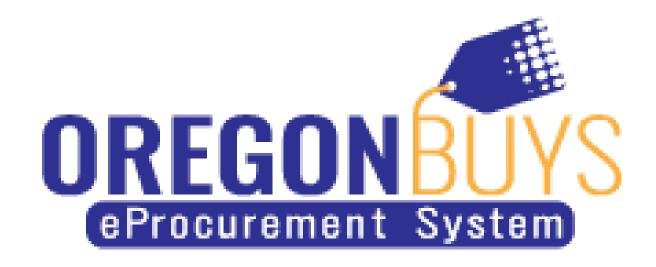

### Important note

- Going forward, suppliers must register in OregonBuys to receive bid/ solicitation notices, respond to them and do business with the State.
- Need access for multiple users? No problem. Once the Seller Administrator's account is established, they can add additional users via "Maintain Users on this Account."

## **Landing Screen of OregonBuys**

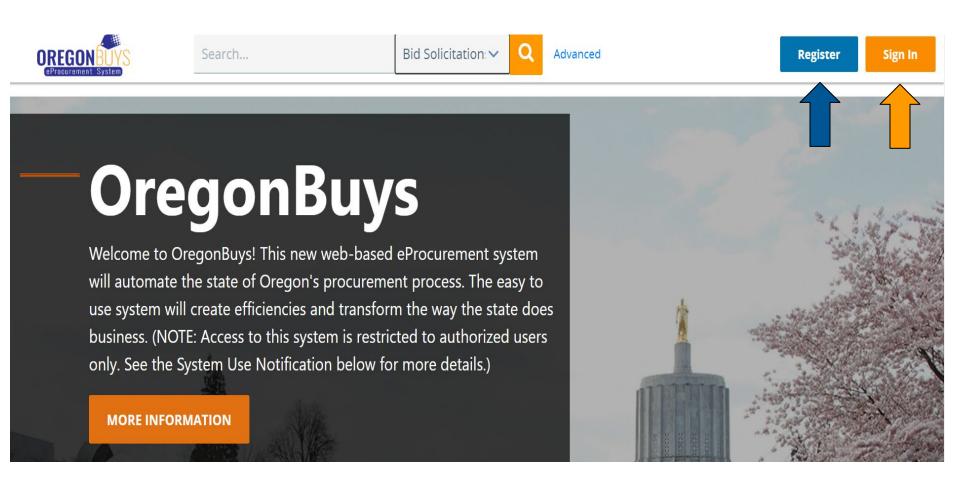

https://oregonbuys.gov/bso/

## Step 1 Register

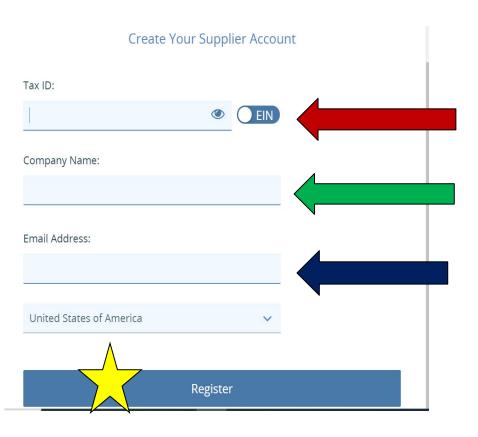

- Tax ID (select EIN or SSN) Foreign Vendor? Please enter your U.S. Tax ID. If you do not have a U.S. Tax ID, enter your foreign Tax
- Company Name (name of non-profit)
- Email Address (Ensure you can access this account during the registration process. A validation email will be sent to this address.) Don't use personal email

#### Sign In

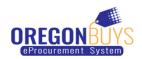

| Login ID:        |          |
|------------------|----------|
|                  |          |
| Password:        |          |
|                  |          |
| Login Assistance | <u>~</u> |
| Sign In          |          |

Part of the Periscope S2G line of platform products.

PeriscopeS2G

If you already created an OrgonBuys account, you can use the sign in button and enter the log in information from the system generated email.

## Important note

 Make sure to click "Save & Continue" after every step

# On the Company Information Tab, Validate or Enter

- Company Name (Pre-populated from your earlier entry. Update to reflect line 2 of your W-9 if applicable.
   If not, applicable leave as is (Non-profit name)
- **Vendor Legal Name** (Pre-populated from your earlier entry. Make sure this field reflects line 1 on your W-9.)
- Tax ID (Pre-populated from your earlier entry.
- Mailing Address
- Company Email Address (Choose an appropriate valid email address. Bid opportunity notifications will be sent to this address. You can change/add email addresses after you are registered.)
  - Note: Do not address emergency supplier information at-this-time

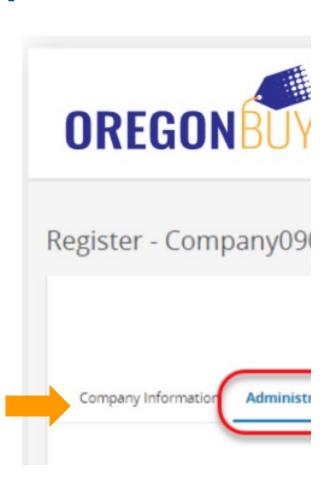

### On the Administrator Tab Enter

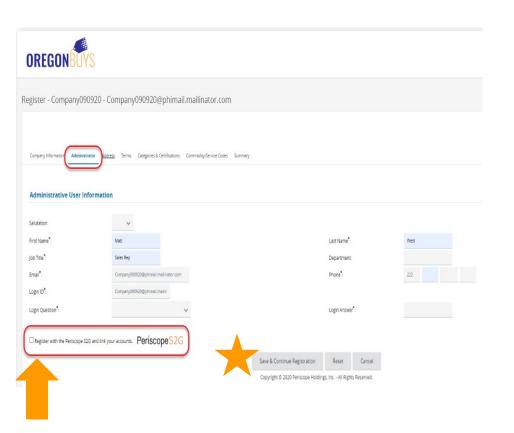

- Administrative User Information (Individual that will serve as the account administrator for your company): Name, email, phone, user ID, and password (Additional users may be added after registration.)
- Leave the Periscope S2G box unchecked. This is a marketing effort for Periscope for additional paid services.

### On the Address Tab

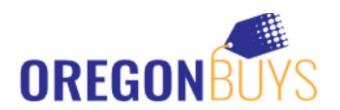

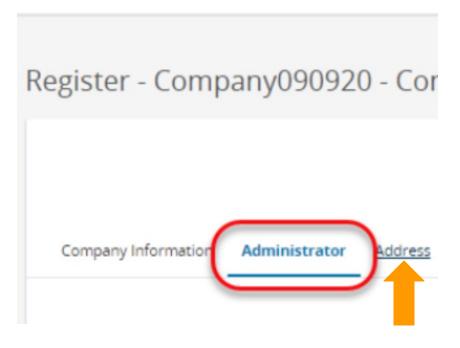

The address you entered earlier will become your default "General Address". Other address types may be added, although for initial registration, it's not required.

### On the Terms Tab

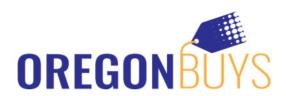

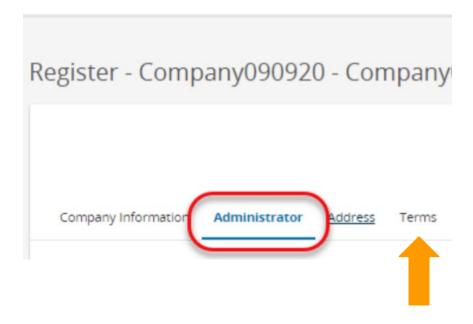

 Simply click "Save & Continue Registration". Terms are not required to be filled out at this time. They can be added later if necessary.

### **Commodity/Service Codes Tab**

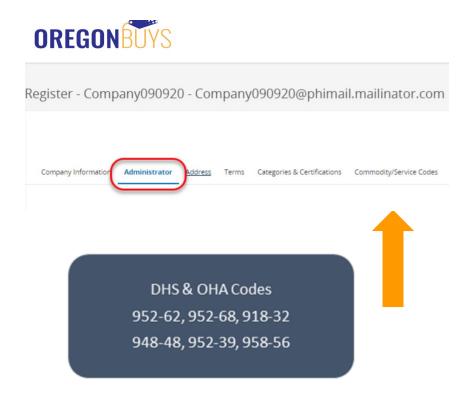

- On the Commodity/Service Codes
  Tab enter key words that are relevant
  to your business services. Choose as
  many NIGP codes as you can find that
  are truly relevant.
- Selecting relevant NIGP codes will help your company receive the right opportunity notifications for your business.
- Need help identifying NIGP codes for opportunities? Feel free to reach out to the Periscope team for help at 1-855-800-5046.

## **Summary Tab**

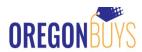

Register - Company090920 - Company090920@phimail.mailinator.com

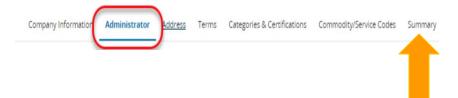

On the Summary Tab, review the information for accuracy. Click
 "Submit Registration" at the bottom of the screen.

## Accessing Your Supplier Account for the First Time

- You Will Receive a Temporary Password From OregonBuys via Email Check your spam folder if you do not immediately see it. Email will come from: donotreply@oregonbuys.gov
- Make this email address: <u>donotreply@oregonbuys.gov</u> a trusted sender so future notifications do not go to your spam folder.
- Click "Sign In" button in the Top Right Corner of the Page
- Log in With the Provided Temporary Password
- When you Enter Your Temporary Password for the First Time, You Will Be
   Prompted to Change it
- Enter a New Password

### **Enter a New Password**

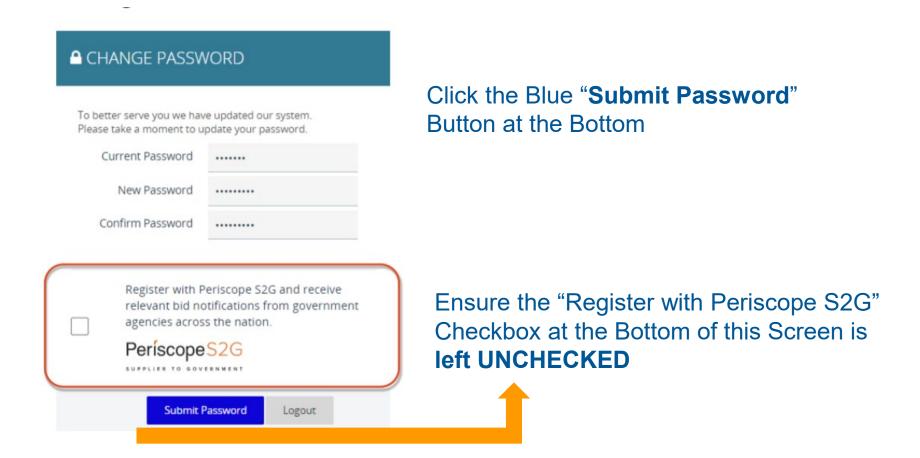

### Oregonbuys login resources

#### **Help and support:**

#### 1. OregonBuys Supplier Registration Guide

https://www.periscopeholdings.com/assets/uploads/misc/OregonBuys RegistrationGuide.pdf

#### 2. OregonBuys support desk

(provided by our partner vendor Periscope Holdings) at

1-855-800-5046 or email

suppliersupport@periscopeholdings.com

\* DAS is working on having all relevant slides translated into the most common languages spoke in Oregon.

### **Step 2 Locate the Bid Solicitation**

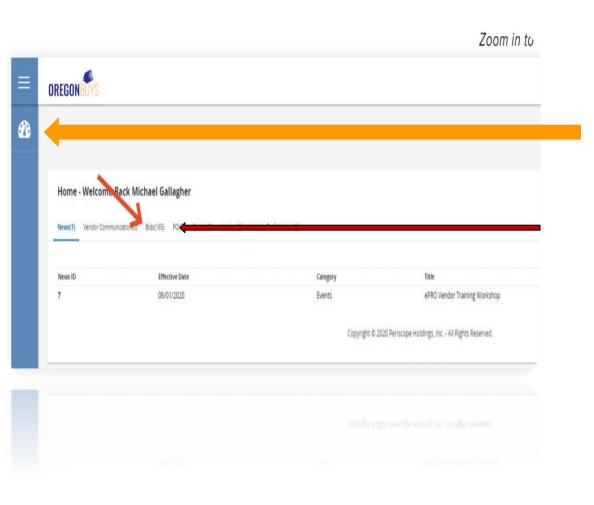

- Log into <u>https://oregonbuys.gov/bso/</u>
- Make sure you are logged in as the **Seller** (Select Seller role from top right icon)
- Click Bids Tab

# OregonBuys Locate the Bid Solicitation Resources

- Help and Support:
- 1. OregonBuys Supplier Bid Solicitation Response Guide

https://www.oregon.gov/das/ORBuys/Documents/OregonBuys%20Vendor%20Formal%20Solicitation%20Response.pdf

2. OregonBuys support desk

(provided by our partner vendor Periscope Holdings) at

1-855-800-5046 or email <a href="mailto:suppliersupport@periscopeholdings.com">suppliersupport@periscopeholdings.com</a>

### Important resources:

OregonBuys website: <a href="https://oregonbuys.gov/bso/">https://oregonbuys.gov/bso/</a>

OregonBuys terms list:

https://www.oregon.gov/das/ORBuys/Documents/Phase1TerminologyCrosswalkOrCPP.pdf

### OregonBuys YouTube trainings

- Introduction to OregonBuys: <a href="https://www.youtube.com/watch?v=MNoa-3SN6Al">https://www.youtube.com/watch?v=MNoa-3SN6Al</a>
- OregonBuys Registration Tips and Support: https://www.youtube.com/watch?v=ijWFrsTHH9o

## **Questions**

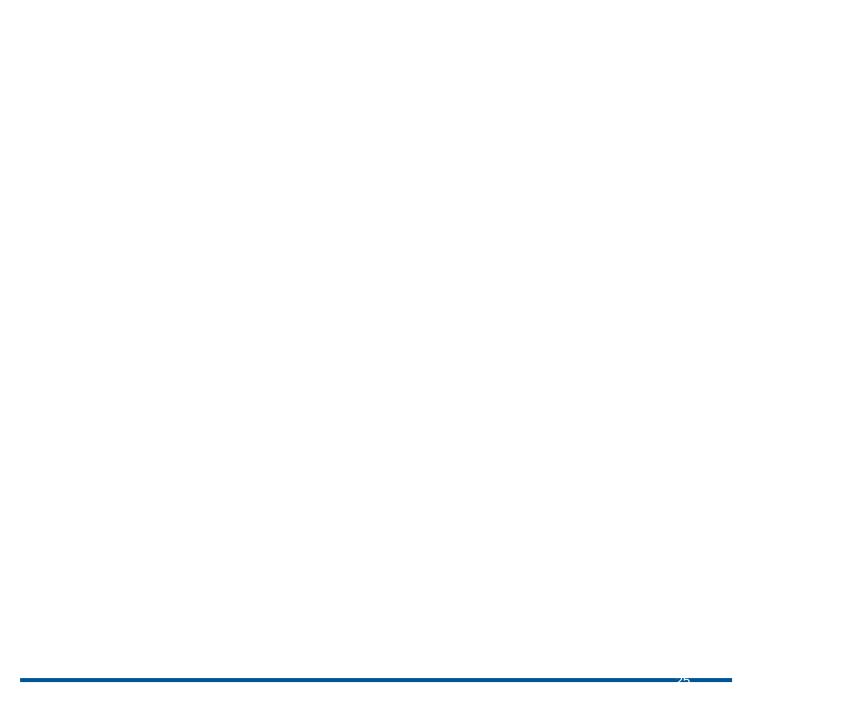

## **Questions?**

## Thank you!